## Geauga Metropolitan Housing Authority "Vendor Registration Instructions"

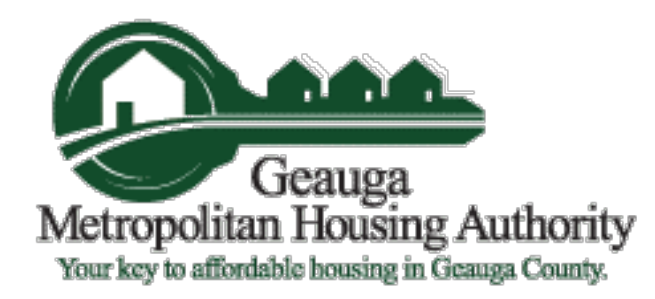

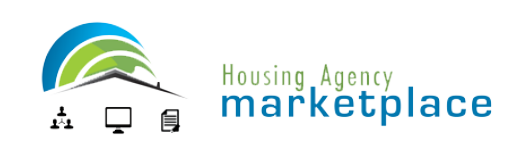

## Please follow these instructions to register for the marketplace as a vendor

[Click or Copy and Paste this URL :](http://www.nashville-mdha.org/)

[https://ha.economicengine.com/requests.html?company\\_id=9827](https://ha.economicengine.com/requests.html?company_id=9827)

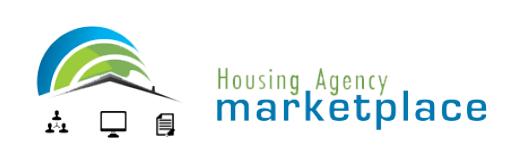

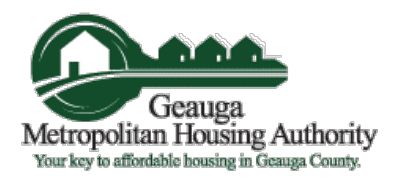

## Step 1: Marketplace Registration

Click "Register your Company"

You will be redirected to a form that will allow you to Create and Account

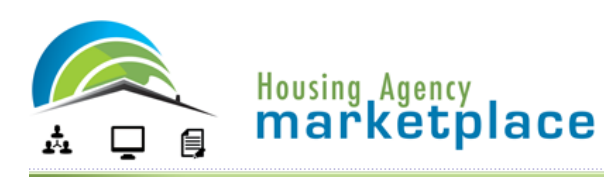

**Customer Support: 1-866-526-9266** 

### **Geauga Metropolitan Housing Authority**

Register your company to be able to view and respond to requests.

Already registered: Click here to login and view these and other requests.

#### Bids (QSPs) by Geauga Metropolitan Housing Authority.

**Submission** Title Main Commodity/Service Category Solicitotion # Buver Phone **Deadline** No active QSPs.

Proposals (RFPs) by Geauga Metropolitan Housing Authority.

**Proposal Submission** Title Main Commodity/Service Category Solicitation # Buyer Phone Deadline No active RFPs.

Quotes (RFQs) by Geauga Metropolitan Housing Authority.

**Proposal Submission** Title Main Commodity/Service Category Solicitation # Buyer Phone Deadline No active QBSs.

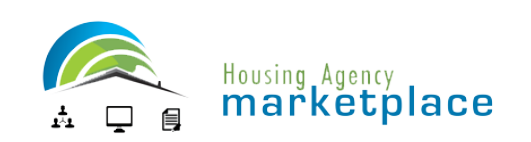

# Step 2: Creating an Account

Enter your company name and click on "Search Companies"

If no company is found, click on "Register your company."

If your company was found, follow instructions to register as a salesperson.

Submit the request.

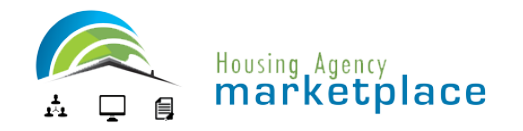

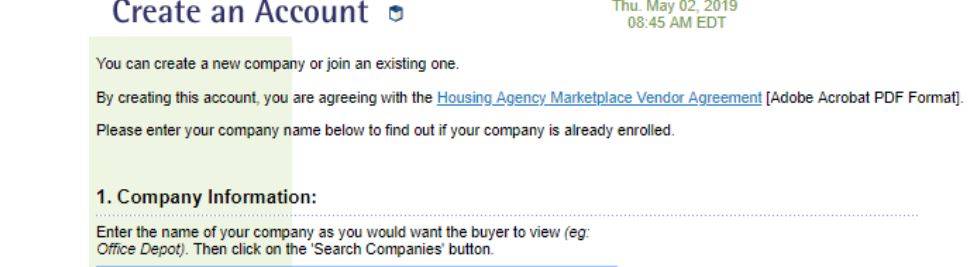

Sample Company Name

**Search Companies** 

### 08:48 AM EDT

Please enter your company information below.

# Step 3: Company Information

Complete Company Information Form

You must include all information unless it states "optional"

Be sure to check either "None" on the MWBE Classification, or all boxes that apply to your company

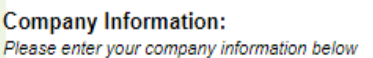

Note: All fields are required unless otherwise noted

Number

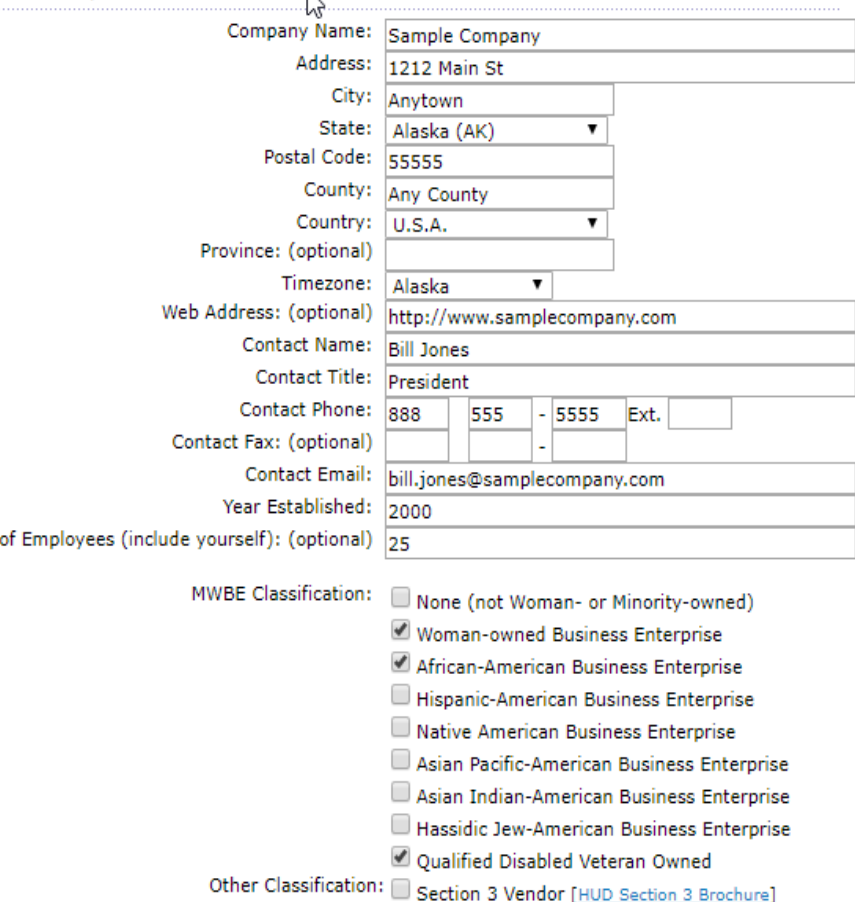

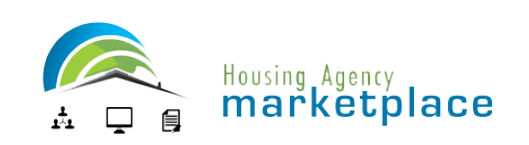

## Step 4: Point of Contact

## Complete Point of Contact (Site Administrator) Information

## Click Submit

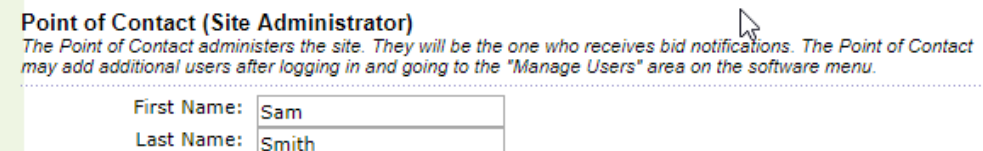

 $-5555$  Ext.

By clicking Submit you agree to the Housing Agency Marketplace Vendor Agreements

555

Submit

Phone Number: 888

Confirm Password: ..........

**Email Address:** 

Title: (optional) VP Purchasing

Confirm Email Address: sam.smith@samplecompany.com Password: .........

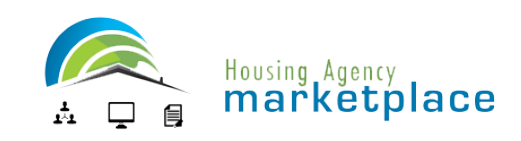

# Step 5: Company Services / Commodities List

### Check each box that is appropriate to your business

You may use the "Click Here" link to search for codes

Click Save & Continue

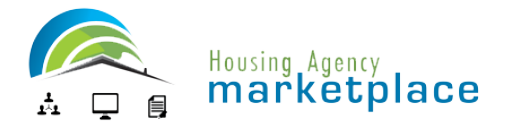

### **User o Profile**

Thu. May 02, 2019<br>05:08 AM AKDT

**User Commodities/Services** 

Cable and Satellite Television Services Cameras, Accessories and Film

Please check the commodities/services that you wish to receive emailed bid notifications in the future.

Click here if you wish to search by suggested keywords that link to a specific commodity/service

Once completed, please click on the "Save" button.

#### Save

These are the present commodities/services that you have selected. They are shown in bold with a check to the left of each commodity/service code. Please be sure and check all that may apply to your company. You can view your selected codes from the "Bid Assistant" located on the left hand Software Menu. Accounting and Auditing Services Adobe Applications  $\triangleright$ Advertising Appraisal Services Architectural and Engineering Services Art, Collectibles, and Awards Arts and Crafts Supplies Asphalt / Concrete Paving Asset Management Services Audio / Visual Equipment & Services Automatic Doors, Gates and Services Banking and Investment Services Bearings, Bushings, Wheels, and Gears Beeper Equipment, Accessories and Services **Beverages Broker Services** Building Materials / Products **Business Administration Services** Business Credit Reports Cabinets and Accessories

# Step 6: Login to the Marketplace

Enter your email address and password to enter our marketplace.

You will be prompted to check a site usage agreement before entering our Marketplace.

Once you check this box and hit submit, you will then be allowed to enter.

THERE IS NO COST TO RECEIVE SOLICITATIONS FROM OUR AGENCY THROUGH THE HOUSING AGENCY MARKETPLACE

**Housing Agency** mařkětplace  $\Box$ 目 L HOMEPAGE L E-mail: samplecompany@gmail.com Password: ............. **LOGIN** Forgot Password? Section 3 **Economic Opportunity Agencies Utilizing Marketplace** For Vendors, we offer immediate notification of requests for information, requests for service, or requests for proposal or quotation from buyers my own!" Sign-up now: For Buyers, we offer instant access to their existing list of vendors or an Thank You, expanded pool of vendors in the geographic range of their choice. As a Vendor Powered By As a Housing Agency **ECONOMIC ENGINE** 困 YOUR E-PROCUREMENT TOOLBOX **Customer Support** 

#### **Marketplace Comments**

"Following the steps laid out in the software helps me to feel more confident that our procurements are compliant. Work the system and it will work for you! The marketplace is also very beneficial because of all of the additional vendors that I can solicit. thereby adding more competition for each project. My favorite feature however, is the fact that the software will automatically generate many of the forms needed at the end of the procurement based on the information I input. That saves me time because I don't have to create Rebecca Hilliard Project Coordinator/Network Admin Housing Authority of Hopkinsville 270-887-4275 ext. 1105 270-887-4080 Fax